# Weste mit "Simple Fit" Tutorial 1

in the best of the best of the best of the best of the best of the best of the best of the best of the best of **Anleitung 1: Erstellen eines Schnittmusters mit einfacher Passform (Simple Fit)**

In dieser Anleitung werden wir mit Standardgrößen und einer Grundform *(Sloper)* mit einfacher Passform *(Simple Fit)* arbeiten, um eine Weste zu konstruieren. Zum größten Teil werden wir das Kleidungsstück durch Auswählen der verschiedenen Design-Optionen in den *Style*-Menüs gestalten. Wenn der Stil ausgewählt ist, werden wir das Kleidungsstück durch Bewegen einiger der Schnittmusterpunkte auf dem Bildschirm etwas individuell anpassen. Wir werden den Sloper in der Standardgröße *Misses 12* benutzen. Durch das Auswählen einer Standardgröße kommen wir in den *Simple-fi*t (Einfache Passform)-Modus.

Wenn das Grundschnittmuster erstellt ist, werden wir Taschen und einen flachen Kragen dazu fügen. Dann werden wir die Weste fürs Nähen vorbereiten. Für die unter ihnen, die stricken, werden wir die Anleitung fortsetzen, werden die Auszählung einer Maschenprobe eingeben und uns von **Garment Designer** die Strickanleitung zum Formstricken eines Kleidungsstückes ausgeben lassen. Stricker können die Schnittmuster als Vorlage zum Aufspannen der Strickteile benutzen. Das ist ein ausgezeichnetes Hilfsmittel.

### Ziel:

Eine Damenweste in Standardgröße 12 mit ovalem Ausschnitt mit Kragen und Taschen kreieren, die Schnittmusterteile fürs Nähen vorbereiten, und, oder optional, fortfahren mit der Ausgabe der Strickanleitung. Wir werden schließlich die folgenden *Style*-Menü-Optionen benutzen:

- ⊱ *Categorie*/Kategorie: Top/Oberteil
- ⊱ *Top Group*/Oberteilgruppe: Basic/Grundform
- ⊱ *Top Style*/Oberteilstil: Semi-Fitted/leicht anliegend
- ⊱ Shoulder/Schulter: Sloped/geneigt,schräg
- ⊱ *Neck Group*/Halsausschnittgruppe: Scoop/schaufelförmig, oval
- ⊱ *Neck Style*/Halsausschnittstil: Wide/weit
- ⊱° *Darts*/Abnäher: None/keine
- ⊱ *Sleeve Group*/Ärmelgruppe: Separate/ getrennt
- ⊱ *Sleeve Style*/Ärmelstil: Set-In/eingesetzt
- ⊱ *Armhole*/Armloch: Standard Set-In/standardmäßig eingesetzt
- ⊱ *Sleeve*/Ärmel: not applicable/nicht anwendbar
- حر *Sleeve Length*/Ärmellänge: nicht anwendbar

# Der Grundvorgang

- ⊱ Wählen sie die Maßeinheit (gewöhnlich Zentimeter, aber hier lassen wir die ursprüngliche Einheit Inch).
- ⊱ Wählen sie den Sloper und die gewünschte Größe.
- ⊱ Wählen sie die passende Kategorie/*Category*.
- ⊱ Wählen sie die Stileigenschaften/*Styling* des Kleidungsstückes aus.
- ⊱ Verändern sie einige der Stilpunkte,-linien,-kurven.
- ⊱ Passen sie die Länge des Kleidungsstückes an.

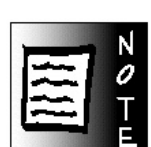

Die Screenshots für dieses Tutorial wurden von einem Macintosh Computer genommen. Windows sieht ähnlich aus. Die Maße können etwas variieren.

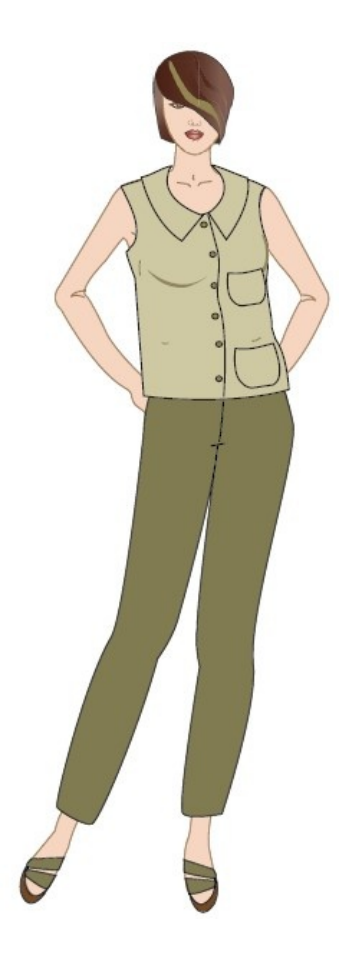

بالمتامين والمتامين والمتامين والمتامين والمتامين والمتامين المتامين والمتامين

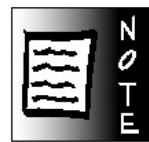

Stricker und Weber lesen das Formgebungsblatt (Shaping chart) für die Formgebungsinformation. Sticker können die Angaben manuell auf Millimeterpapier übertragen, angenommen sie haben kein Stich-Designprogramm. Die Übergabe der grafischen Informationen zum Stitch Painter-Programm wird im Anhang des Handbuchs beschrieben.

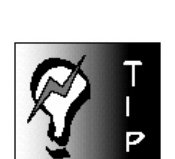

Windows-Anleitungen haben gelegentlich die Bezeichnung "drop-down"-Listen, welche das Gleiche sind wie "popup"-Menüs im Mac. Der Einfachheit halber wird diese Anleitung nur die Bezeichnung "pop-up" benutzen, in Bezug auf die Stilmenüs.

Fürs Nähen:

- Wählen sie den Näh/*Sew*-Modus bei > *Options*
- Bereiten sie das Schnittmuster fürs Nähen vor durch Zufügen der Nahtzugaben *(Seam Allowances)*.
- Drucken sie das Druckschema und dann die Schnittmusterteile aus.

# Fürs Stricken/Weben/Gestalten

- Wählen sie den Strick/*Knit*-Modus bei > *Options*
- Legen sie die Strickbündchen für Halsausschnitt und Armausschnitte fest bei >*Additions*
- Setzen sie Gauge/Maß/Menge/Auszählung für die entsprechende textile Technik.
- Fordern sie bei > *Generate* eine Grafik an (wahlweiser Schritt)
- Fordern sie bei > *Generate* die Strickanleitung (Formgebungsanleitung an)

#### Beginnen wir!

Generell ist es eine gute Idee, ein Konzept von dem zu haben, was man entwerfen will. Die Idee könnte von einem Modefoto, einem fertigen Kleidungsstück oder von einer schlichten Zeichnung stammen. Ungeachtet der Quelle, nehmen sie sich einen Moment Zeit, über das Kleidungsstück nachzudenken, das sie gestalten wollen, und sie sollten auch eine Vorstellung von ein paar Hauptmaßen dieses Kleidungsstückes haben. Im Falle einer Weste würden die drei Maße Teilelänge, Brustweite und Armlochtiefe nützlich sein. Leute haben unterschiedliche Ansprüche, was den Bequemlichkeitsgrad der Passform betrifft, deshalb wird sie diese Auflistung mit den exakten Informationen versorgen, um ein passendes Schnittmuster im ersten Versuch zu erstellen.

Gehen Sie zu ihrem Schrank und nehmen sie ein paar Westen heraus. Messen sie sie ab, um zu sehen wie sich ihr Geschmack im Laufe der Zeit verändert hat. Sammeln sie diese Informationen in einer Mappe oder ähnlichem und fügen sie laufend mehr hinzu, wenn sie Projekte beenden. Die Vorlagen, die sie auf den Seiten 7-5 im Handbuch oder im *Help Chart*s-Ordner im *Garment Designer-* Ordner finden, werden ihr bestes Hilfsmittel werden, wenn sie sich die Zeit nehmen, einige ihrer Kleidungsstücke auszumessen und die Ergebnisse aufzuschreiben.

#### Aufbau des Bildschirms.

- 1 Öffnen sie das Garment Designer Programm. Bewegen sie ihre Maus auf das Programmsymbol auf ihrem Bildschirm und machen sie einen Doppelklick. Sie sehen jetzt ein linkes Vorderteil, einen Ärmel und ein linkes Rückenteil auf dem Bildschirm. Zusätzlich sehen sie eine Grundform des Körpers (Sloper) innerhalb des Schnittmusters. Die voreingestellte Größe ist *Misses* Standardgröße 10. Wenn sie das Schnittmuster betrachten, sehen sie, dass die Armausschnitte eine einfache Form haben und der Ärmel symmetrisch ist, wie man es von einer Standardgröße erwartet.
- 2 Ändern sie die Größe, durch Auswählen einer *Standard Misses*-Größe aus dem Pop-Up -Menü *Size Group*. Suchen sie Größe 12 in diesem Größen Pop-up Stil- Menü aus.
- 3 Schalten sie die Maße ein durch Wählen des *Dimensions*-Kommandos in der *Display*-Liste.

4 Im *Options*-Menü klicken sie *Project* und wählen sie *Inches* als ihre Maßeinheit. Gleichzeitig wählen sie die *Universal*-Einstellung. Das erlaubt ihnen, alle auswählbaren Menüpunkte des Programmes zu sehen.

Beachten sie, dass sich die Schnittteile auf dem Monitor leicht verändern. Sie werden keinen großen Unterschied zwischen den einzelnen Konfektionsgrößen sehen, weil *Garment Designer* die Teile automatisch der Größe des Bildschirms anpasst.

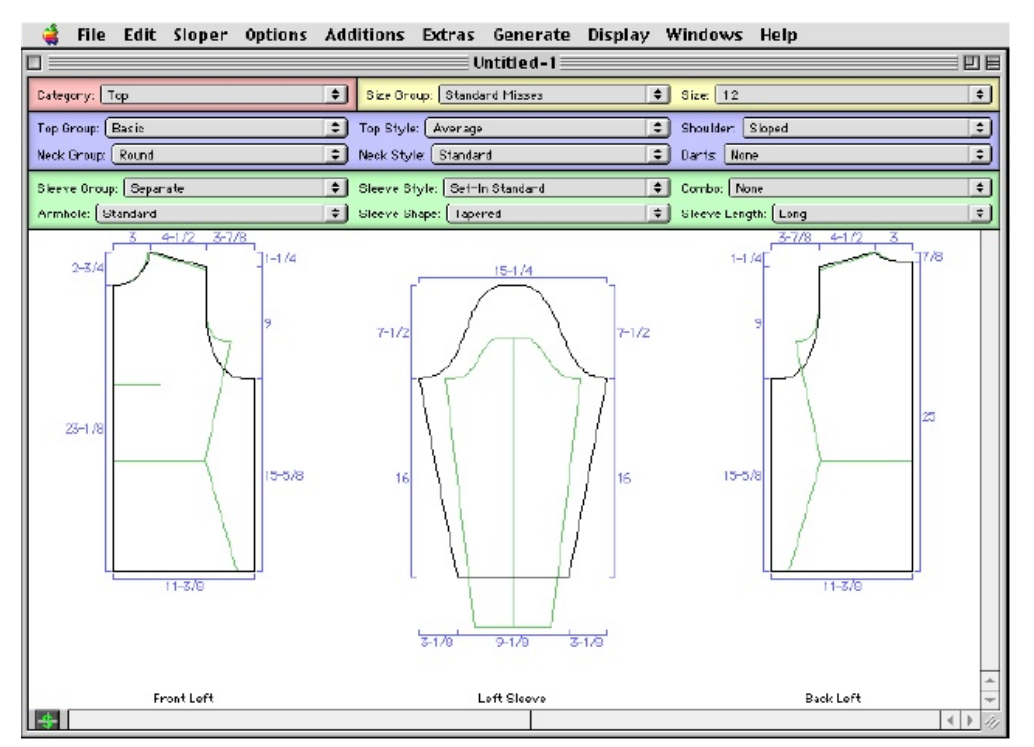

Der Eröffnungsbildschirm von Garment Designer mit der ausgewählten Größe 12 und Inch-Maßeinteilung.

Die Bemaßungen *(Dimensions)* werden im Punkt-zu-Punkt-Modus *(point-to-point)* gesetzt, was bedeutet, dass *Garment Designer* die Abstände zwischen vorbestimmten Schnittmusterpunkten misst. Das ist dahingehend hilfreich, um einen schnellen Vergleich zu den Maßen zu erhalten, die sie von ihren bevorzugten Kleidungsstücken genommen haben.

Wenn man mit einem Projekt anfängt, ist es meist ratsam, sofort zu speichern. Diese Gewohnheit, wird sie davor bewahren, ihr Werk zu verlieren (im schlimmsten Fall der Vorstellung) oder davor, ein neues Projekt ungewollt über ein älteres zu speichern. Um die Datei zu sichern:

- 5 Klicken sie im *File-*Menü auf *Save* oder *Save As*.
- 6 Wenn sich das *File*-Fenster öffnet, suchen sie den Platz, wo sie die Datei speichern wollen, schreiben sie den Namen, den sie der Datei geben wollen und klicken sie auf OK. Die Datei wird gespeichert. Wenn sie keinen neuen Platz wählen, werden sie gewöhnlich im Ordner Meine Dateien (Windows) oder im Garment Designer Ordner (Mac). Schauen sie immer auf die Bezeichnung oben im Ordnerfenster, um sich zu merken, wo genau die Datei gespeichert wurde. Falls sie das Datum als Teil des Dateinamens eingeben wollen, tippen sie keine Punkte.

#### Stil Optionen auswählen

Jetzt wollen wir die verschiedenen Stil-Optionen für ihr Kleidungsstück auswählen. Üblicherweise beginnt man mit der Wahl des Oberteilstils aus dem *Category Style* (Kategorie- Stil)-Menü. Weil das Programm auf *Top* voreingestellt ist, brauchen wir diese Option nicht zu wählen.

- 1 Entdecken sie die unterschiedlichen Topstile durch Klicken/Halten auf dem *Top Group* (Topgruppen)-Menü und Ansehen der Optionen. Es gibt momentan folgende Optionen in diesem Stilmenü: *Basic, Contoured, Princess, Empire, Vest und Body*-*Neck-Combo* (Basis, Geformt, Prinzess, Empire und Weste). Versuchen sie, jede Form einzeln auszuwählen und auf dem Bildschirm zu schauen, was damit passiert. Beachten Sie, dass der Ärmel vom Bildschirm verschwindet, wenn sie die Option *Vest* (Weste) wählen.
- 2 Nachdem sie die Option *Vest* aktiviert haben, entdecken sie die verschiedenen Westenformen durch Erforschen des *Top Styles* (Oberteilstile) Menüs.

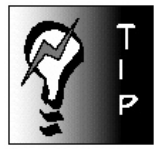

Ordner für Ihre Modelle eröffnen.

Sie möchten vielleicht einen Ordner für ihre Dateien in Garment Designer eröffnen. Tatsächlich können sie mehrere Ordner bilden, etwa: 2007 Damenwesten, Mutters Oberteile, Veröffentlichte Schnitte, Lange Westen 10cm Zugabe, usw.

Kategorie-Stil-Menü

#### بالتباء بالمتابة بالمتابة المتابة المتابة المتابة المتابة المتابة المتابة المتابة المتابة المتابة المتابة المتابة

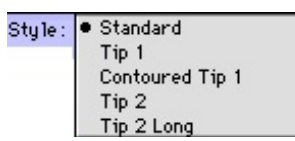

Top-Stil-Menü für die Weste Top-Gruppe (mit Style Set 1)

|       | 4510/     |  |
|-------|-----------|--|
|       | Contoured |  |
| iop : | Vest      |  |

Wechseln von "Vest" zu "Basic" Styles

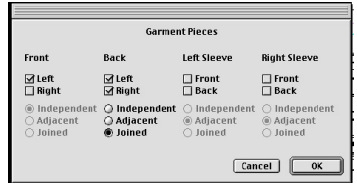

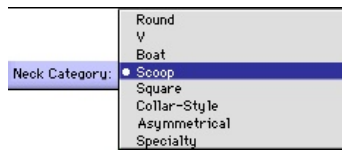

Halsausschnitt-Style-Menü

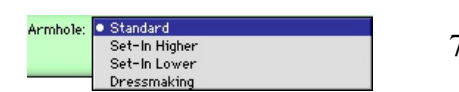

Armloch-Style-Menü

 $\frac{4}{3}$  SL 89-1/2 H 25-1/2 W 21-1/2 Teilelänge und Weite im Infofeld ablesen.

Die Formen in dieser Liste sind auf das Aussehen von Westen ausgerichtet. Sie sind aber nicht daran gebunden, diese Stilformen zu benutzen, um ihre Weste zu machen, und zum Zweck dieses Lehrganges werden wir tatsächlich keine *Vest* Style Option wählen. Vielmehr werden wir andere *Top Style-*Menüs auskundschaften und etwas anderes herauspicken, um es als Weste zu nutzen. Warum machen wir das? Um ihnen zu zeigen, dass sie die Stilnamen nicht zu wörtlich nehmen sollten. Die Namen der verschiedenen Stile im Programm zeigen generell das typische Stildetail und/oder die Zugabeweite an, die für diesen Kleidundstyp verwandt wird. Sie diktieren oder begrenzen aber keinesfalls ihre Verwendung auf nur diesen bestimmten Zweck. Wir wollten den Stilen einen aussagekräftigen Namen geben, damit sie verstehen, wie sie leicht und schnell zu einem bestimmten Passformtyp kommen. Das Verwenden von Namen wie Top1, Top2, usw. würde ihnen nicht helfen, den Betrag von Bequemlichkeitszugabe des Kleidungsstückes zu erkennen. Deshalb, lernen sie in einer Art Gebietsschema zu denken und erstellen sie ihre Kleidung aus den vielen Typen die ihnen zur Verfügung stehen.

- 3 Wählen sie den Stil *Basic* im *Top Group*-Stilmenü. Beachten sie, dass der Ärmel wieder erscheint. Da wir aber eine Weste machen wollen, brauchen wir keinen Ärmel. Lassen sie uns das Ärmelanzeige ausschalten.
- 4 Klicken sie im *Display*-Menü auf *Pieces* (Kleidungsteile) und schalten sie den Ärmel aus durch Wegklicken der Häkchen unter *Left* und *Right Sleeve* (Linker/Rechter Ärmel). Der Ärmel verschwindet. (Beachten sie bitte: Wenn sie es vorziehen, können sie auch ins Innere des Ärmelteiles klicken und dann "h" auf der Tastatur drücken, um das Teil zu verbergen).
- 5 Beim Auswählen, welche Teile zu sehen sein sollen, entscheiden sie, dass das komplette Rückenteil der Weste zu sehen sein soll, weil uns das einfach erlaubt, die volle Weite des Kleidungsstückes auf dem Bildschirm zu sehen, wenn wir arbeiten. Wählen sie *Back Right* (Rückenteil rechts) und die *Joined* (verbunden) Option. Klicken sie OK.

Wenn sie das *Top Style* (Oberteiltypen)-Menü durchforsten, werden sie sehen, dass sie noch mehr Wahlmöglichkeiten haben. Erkunden sie diese, aber wählen sie am Ende die *Semi-Fitted-*Option. Lassen sie uns mit dem Entwerfen der Weste weitermachen.

- 6 Wählen sie *Scoop* (schaufelförmig, oval) aus dem *Neck Group*-Stilmenü (Halsgruppe) und dann *Wide* (weit) im *Neck Style*-Menü (Halsausschnittform). Wir lassen die Schultern *sloped* (schräg) und wählen *no dart* (keine Abnäher). Obwohl wir keinen Ärmel in unserer Weste haben, lassen wir die *Sleeve Group* (Ärmelgruppe) als *Separate* (getrennte Ärmel) gesetzt, weil wir dadurch das *Set-in armhole* (Armloch für eingesetzten Ärmel) im Sleeve Style -Menü (Ärmelstilmenü) behalten können.
	- 7 Erkunden sie das *Sleeve Group* (Ärmelgruppen)-Menü. Beachten sie, dass es in diesem Menü eine "*sleeveless*" (Ärmellos)-Option gibt. Doch wir wollen diese Stiloption hier nicht, weil sie eigentlich für ärmellose Kleidung, die nah am Körper sitzt, gedacht ist. Da eine Weste tatsächlich ein Kleidungsstück zum Drüberziehen ist, brauchen wir ein Armloch, das tief genug ist, um über ein anderes Kleidungsstück zu gehen. Vergleichen sie an diesem Punkt die verschiedenen Armlochtiefentypen, die sich im *Armhole*-(Armloch)Menü befinden. Wählen sie zum Schluss das *Set-In Standard* (Standardmäßig eingesetzt)-Armloch.

#### Festlegen der Teilelänge

Um schnell die Teilelänge zu erkunden, klicken sie in die Mitte des Rückenteils. Dann schauen sie in das Info-Feld, das in der unteren linken Ecke des Bildschirms sitzt. Sie werden sehen, dass die momentane Weite des Teiles 21-1/2 Inches ist und die jetzige Kleidungsstücklänge 25-1/2inches ist. Wir wollen die Länge der Weste auf 22 Inches haben, also machen wir das.

بتباين المراميا وبالمراميات والمراميات والمراميات والمراميات والمراميات المراميات المراميات المراميات المارية

- 1 Klicken sie *Top/Dress Length* (Oberteil/Kleid Länge) im *Options*-Menü. Es öffnet sich ein Dialogfenster.
- 2 Tippen sie ihre neue gewünschte Länge ein. Da wir eine kurz geschnittenen Weste machen wollen, werden wir 22 eingeben. Klicken sie auf OK. Das Schnittteil passt sich auf dem Bildschirm an. Sie können die Teilelänge überprüfen, indem sie in das Teil reinklicken und die Länge im Infofeld bestätigt sehen. Es ist das Längenmaß *H* (Height/Höhe).

File Edit Sloper Options Additions Extras Generate Display Windows Help o i 凹目 Untitled-1 Category: Top Size Group: Standard Misses  $\boxed{3}$  size:  $\boxed{12}$  $\Box$ Top Group: Basic Choulder: Sloped Top Style: Cemi-Fifted ा D Neck Style Vide Neck Group: Scoop Darts None  $\overline{\cdot}$ Sleeve Group: Separate Sloove Style: Bet-In Standard  $\boxed{\div}$  Cambo: None  $\overline{\mathbf{E}}$ Sleeve Length: Long Armhole: [Standard Sleeve Shape: [Tapered  $\frac{1}{2}$  $1/2$  $11/2$  $6 - 1/2$  $0-1h$  $B - 1/2$  $16 - 1$  $12 - 1/2$  $12 - 1/2$ 12-1/2  $10 - 37$  $21 - 17$ Front Left Back 14 I  $|$  (  $|$  )

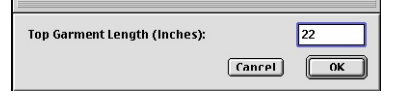

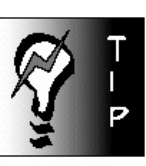

Ist Symmetrie an oder aus?

Sie können immer wissen, ob Symmetrie an oder aus ist, wenn sie auf das "S" -Symbol in der linken unteren Ecke des Bildschirms schauen. Wenn das Symbol leuchtet, ist die Symmetrie eingeschaltet. Der horizontale und vertikale Strich, die durch das "S" durchgehen, zeigen an, ob vorne/hinten (front/back)(vertikaler Strich) oder links/rechts (left/right) (horizontaler Strich)- Symmetrie ermöglicht ist. Dies kann im Symmetry Options- Menü unter Options geändert werden.

# Den Stil leicht verändern

Jetzt kommt der Teil der Spaß macht! Wir wollen unser Modell anpassen, damit es unserem persönlichen Geschmack entspricht. Zuerst wollen wir die Armlochtiefe korrigieren, dann die vordere Armausschnittform, die Teileweite und dann die Halslochkurve vorn.

#### Anpassen der Armlochtiefe

Vorher, als wir einige unserer beliebtesten Kleidungstücke aus unserem Schrank vermessen hatten, hatten wir herausgefunden, dass wir unser Armloch etwa 9-1/2 Inches tief haben möchten. So lassen sie uns die Armlochtiefe auf den gewünschte Betrag ändern.

- 1 Klicken sie mit dem Mauszeiger auf die gerade Linie am Anfang der Armkugel am Vorderteil. Das ist nicht so einfach, weil sie auf die Linie (und nicht auf die Punkte) klicken wollen, und sie sollten sehen, dass die Linie rot wird, um zu zeigen, dass sie gewählt wurde. Falls es nötig ist, ändern sie die Vergrößerung des Schnittmusters auf dem Monitor, indem sie eine andere *Scale*-(Vergrößerungs)-Option im *Display*-Menü nehmen. Wenn sie auf die untere Armlochlinie am Vorderteil klicken, beachten sie bitte, dass die entsprechende Linie am Rückenteil auch ausgewählt wird. Das passiert, weil die Symmetriefunktion durch die Voreinstellung aktiv ist. Das ist gut so, denn wir brauchen nicht beide Schnittteile separat anzupassen.
- 2 Drücken sie den nach unten zeigenden Pfeil auf der Tastatur um das Armloch nach unten zu stupsen. Beobachten sie die Maßangabe jedes Mal, wenn sie den Pfeiltaste antippen und setzen sie das Runterschieben des Armloches fort, bis sie 9-1/2 Inches erreicht haben. Sie werden bemerken, dass es gelegentlich 2 Klicks dauert, bis sich eine Zahl ändert und dass die Änderungen 1/8 Inch betragen.

#### Anpassen der Form der vorderen Armlochkurve

Da wir einen *Simple-Fit-*(Einfache Passform) Sloper gewählt haben, sind sowohl die vordere als auch die hintere Armlochlinie vom Schulterpunkt gerade nach unten gezeichnet.

# بتباين ليتباعد المتاميات والمتامين المتامين والمتامين والمتامين المتامين المتامين والمتامين والمتامين والمتامين

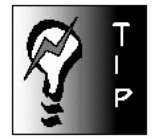

Links/Rechts-Symmetrie anlassen! Wenn sie an einem symmetrischen Kleidungsstück arbeiten und nur eine Seite sehen, vermeiden sie, die Links/Rechts-Symmetrie abzuschalten. Sie wollen nämlich, dass die versteckte Seite die gleichen Maße hat, als die Seite, die sie sehen, und an der sie arbeiten.

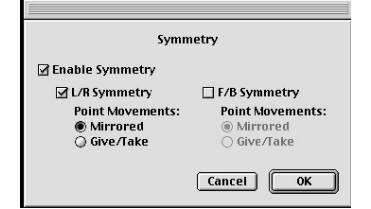

Vorne/Hinten (Front/Back)- Symmetrie abschalten.

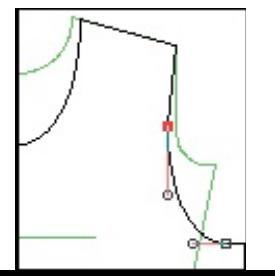

Wenn sie ein etwas komfortableres Armloch wollen, möchten sie vielleicht die vordere, untere Armlochkurve etwas nach innen wölben. Das können sie einfach erreichen, wenn sie den mittleren Armlochpunkt leicht nach innen bewegen. Das machen sie so:

- 1 Schalten sie die *Front/Back*-(Vorderteil/Rückenteil)-Symmetrie ab, durch Aussuchen des Symmetrie-Befehls im *Options*-Menü ( oder doppelklicken sie auf das "S"-Symbol im Infofeld in der linken unteren Ecke des Monitors.
- 2 Klicken sie in die Mitte des Vorderteils rein, so dass sie alle Punkte des Schnittteils sehen können.
- 3 Klicken sie auf den mittleren Armlochpunkt und benutzen sie dann die "nach links"- Pfeiltaste auf der Tastatur, um den Punkt etwas nach innen zu schieben.
- Achtung: Sie könnten alternativ auch das *Dressmakers*-(Damenschneider)-Armloch aus dem *Armhole*-(Armloch)-Menü auswählen. Es heißt *Dressmaking-Simple-Fit Only.* Gebrauchen sie diesen Stil nicht mit individuellen Maßen, da sie mit diesen schon einen Sloper gebildet haben, dessen Armloch nach innen gebogen sein sollte.

#### Anpassen der Weite

Jetzt ist es Zeit, um mit der Weite des Kleidungsstückes zu arbeiten.

Um die Schnittmusterbreite zu kontrollieren, werden wir die Schnelltestmethode anwenden. Klicken sie in das Vorderteil hinein. Nun blicken sie in das Infofeld und sie werden einen schnellen Überblick über die Maße dieses Kleidungsstückes bekommen. Wir sehen die Teilemaße 10-3/4 Inches breit und 22 Inches lang (gemessen vom Schulter/Halspunkt bis um tiefsten Teil der Schnittschablone). Ignorieren sie das SL-Maß (Segmentlänge) weil das das Maß der Gesamtlänge aller äußeren Linien des Schnittteiles ist, und diese Information bringt uns hier keinen Nutzen. Klicken sie ins Innere des Rückenteils, um zu sehen, dass die Breite das Doppelte der Vorderteilbreite ist und das Längenmaß das Gleiche ist. Erinnern sie sich, dass wir mit einer Standardgröße arbeiten, deshalb müssen die vordere und hintere Breite gleich sein.

Den Armlochpunkt nach innen "stupsen".

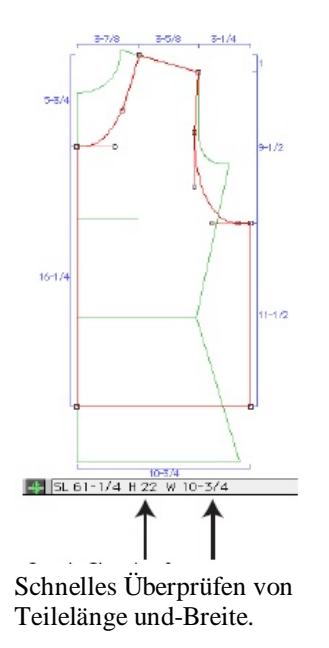

Als wir die Weste vorbereitet hatten, hatten wir entschieden, dass wir unsere Weste ungefähr 42 Inches im Umfang haben wollten, mit 37-1/2 Inches um die Brust und 40 Inches um die Hüfte , reichlich Weite an der Brust und ausreichend Weite an der Hüfte. Weil wir die Weste etwas gekürzt haben, haben wir mehr als ausgiebige Weite an der Hüfte. Wenn wir das gewünschte Fertigmaß von 42 Inches haben wollen, muss jedes Schnittteil 10-1/2 messen (weil 10-1/2 Inches x 4=42 Inches). Wir müssen unseren Westenschnitt ein wenig abändern, weil er etwas weiter ist, als nötig.

Um die Kleidungsweite zu ändern, müssen wir die Seitennähte etwas bewegen. Da wir das Gleiche sowohl vorne und hinten, als auch links und rechts machen wollen, werden wir alle Symmetrie-Optionen einschalten. Wenn wir die Seitennaht nach außen bewegen, wollen wir auch ein sauberes Armloch behalten, deshalb wird es nötig sein, nicht nur die Seitennähte zu bewegen, sondern auch das Achselsegment. Das sollten sie sich zur Gewohnheit machen. Wenn sie eine Seitennaht enger oder weiter machen, beziehen sie das Achselsegment unbedingt mit ein.

1 Im *Options*-Menü klicken sie auf *Symmetry Options* (oder doppelklicken sie auf das Symmetrie "S" im Infofeld links unten). Versichern sie sich, dass beide *Front/Back* (vorne/hinten) und *Left/Right* (links/rechts) Symmetrien ausgewählt und deshalb an sind. 2 Jetzt klicken sie mit der Maus in jedes Teil, damit sie alle Punkte angezeigt sehen.

### بالمبارية المبارية المبارية المتارية المبارية المبارية المبارية المبارية المبارية المبارية المبارية المبارية المبارية

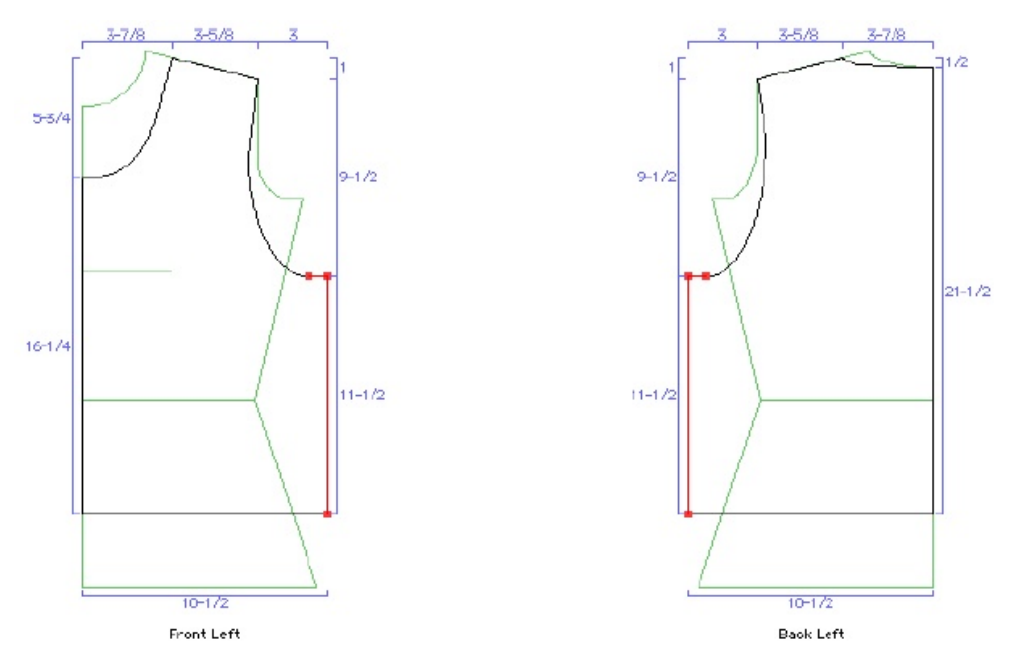

3 Wählen sie die Seitennaht und das Unterarmsegment durch "Drag und Select" (Aufziehen eines Rechteckes) aus. Die Unterarmsegmentlinie und die Seitennaht werden beide hervorgehoben (vorne und hinten). Bewegen Sie die Naht entweder mit der Maus oder mit den Pfeiltasten. Mit den Pfeiltasten ist es einfacher, wenn die Strecke, die sie bewegt werden soll, nicht zu groß ist, weil sie beobachten können, wie sich die Maßangaben verändern, während sie verschieben. Wählen sie die Pfeiltaste, die mit der Richtung korrespondiert, in der sie bewegen wollen, bezogen auf die Linie, die sie angeklickt haben. Bewegen sie die Seitennähte bis die Kleidungsbreite 10-1/2 Inches wird (oder so nah wie möglich an dieses Maß). Dieses Maß wird von Rechner zu Rechner minimal variieren, da es abhängig ist vom Grafiktreiber) aber sie werden nah an den Wert 10-1/2 herankommen. Verändern sie die Vergrößerung ihres Bildschirms, um das Verschieben genauer machen zu können (falls es nötig ist).

#### Änderung der Kurve des vorderen Halsausschnitt

Wenn sie die Kurve des vorderen Halsausschnittes etwas ändern wollen, dann ist das einfach zu machen. Doch bevor sie beginnen, denken sie daran, dass sie die Kurve des Vorderteils ändern wollen, aber nicht die des Rückenteils. Deshalb müssen sie kurzzeitig die Symmetrie für vorne/hinten (Front/Back) ausschalten.

- 1 Klicken sie im *Options*-Menü auf *Symmetry Options (*oder doppelklicken sie auf das "S" Symbol im Infofeld). Vergewissern sie sich, dass kein Häkchen im Kästchen für *Front/Back* gesetzt ist. Klicken sie OK.
- 2 Jetzt klicken sie auf die vordere Halslochkurve, um alle Punkte zu sehen, die diese Kurve betreffen. Beachten sie die Kurvenkontrollärmchen, die erscheinen.
- 3 Klicken sie auf einen Endpunkt eines solchen Kurvenkontrollarmes und schleppen ihn herum, um die Kurve zu ändern. Merken sie sich, dass das Bewegen eines Endpunktes den Bogen der Kurve ändert und das Ziehen des Endpunktes, um den Stiel zu verlängern, die Tiefe der Kurve. Experimentieren sie, bis sie die gewünschte Kurvenform erhalten haben.

Unser Basisschnitt ist nun fertiggestellt. Jetzt ist es Zeit, die Extras hinzuzufügen, wozu auch Kragen und Taschen gehören.

Einen flachen Kragen und Taschen dazufügen.

Sobald der Basisschnitt gezeichnet ist, ist es Zeit, die Extras dazuzufügen.

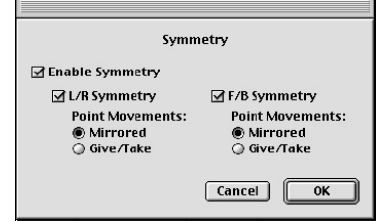

Front/Back (Vorne/Hinten)- Symmetrie anschalten.

Auswählen der Seitennähte und Unterarmsegmente des Modells mit Gebrauch der Symmetriefunktion und dann zu einer neuen Position "stupsen".

Front/Back (Vorne/Hinten)- Symmetrie abschalten, so dass sie den vorderen Halsausschnitt verändern können.

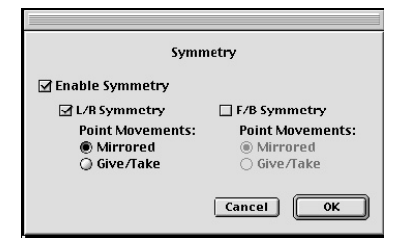

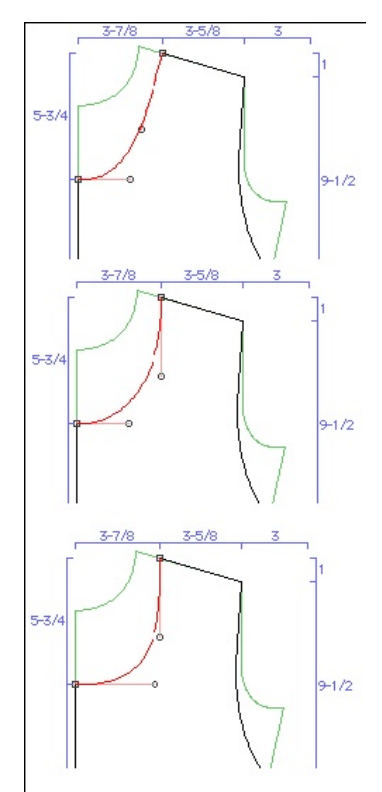

Mit Bewegungen der Kurvenkontrollärmchen und Punkten experimentieren.

بالمنابط بمالميا بمالميا بمالميا بمالميا والمنابوب المبارية المبارية المناسبا بمالميا وبالمناسبات والمناسبات

Es ist wichtig (aber nicht entscheidend), das Schnittmuster vervollständigt zu haben, so dass alle Entscheidungen getroffen sind wie Vergrößerung, Halslochkurve und Ähnliches. Wir werden einen flachen, abgerundeten Kragen und eine abgerundete, aufgesetzte Tasche, zufügen.

#### Den Kragen dazufügen

Weil dies ein Schnitt für eine Weste ist, öffnet sich der Kragen vorne in der Mitte und deshalb wollen wir unseren Kragen an der hinteren Mitte verbunden *(joined at center back)* (deshalb vorne offen).

- 1 Bevor sie den Kragen hinzufügen, wählen sie, nur die linken Seiten des Kleidungsstückes anzuzeigen. Tun sie dies durch Auswahl von *Show Pattern Pieces* im *Display*-Menü, und Anhaken der entsprechenden Konrollkästchen, die nur die linke Seite von Vorderund Rückenteil anzeigen.
- 2 Im *Extras*-Menü klicken sie auf *Joined at Back* (im Nacken verbunden). Ein Kragen wird auf dem Bildschirm in einem neuen Feld erscheinen und sie werden nun neue Stil-Menüs sehen für Kragengruppe und Kragenstil *(Collar Group, Collar Style)*. Der Fadenlauf für den Kragen ist die hintere Mitte, weshalb er für das Zuschneiden im Stoffbruch gelegt werden kann. Wie sie sehen, ist die Kragenform nicht gerade perfekt. Das ist normal, weil sie flache Kragen für jede Art von Halsausschnitt auswählen und kreieren können, jedoch manche von ihnen brauchen ein bisschen Optimierung um die Form zu verbessern. Ihnen wurde die Anpassungsmöglichkeit gegeben, aber zur gleichen Zeit auch die Verantwortung in die Hand gegeben. Wenn sie möchten, entdecken sie die verschiedenen flachen Kragentypen und wählen sie einen, den sie mögen. Wir wählen den *Standard Round 3* Stil. Anmerkung: Falls auf Ihrem Bildschirm nur ein halber Kragen erscheint, klicken sie in diesen hinein und geben auf der Tastatur ein "a" ein. Es taucht auch die andere Kragenhälfte auf und sie sehen die Bruchkante in der hinteren Mitte)
- 3 Passen sie die äußeren Designlinien des Kragens durch Bewegen der Kurvenkontrollstiele an. Klicken sie dazu zuerst in das Schnittteil hinein, damit alle Punkte angezeigt werden. Oder, sie können statt dessen einfach auf das Kurvensegment klicken. Die Illustration links zeigt ihnen das Vorher und Nachher des Formens des *Standard Round 3* Kragens.

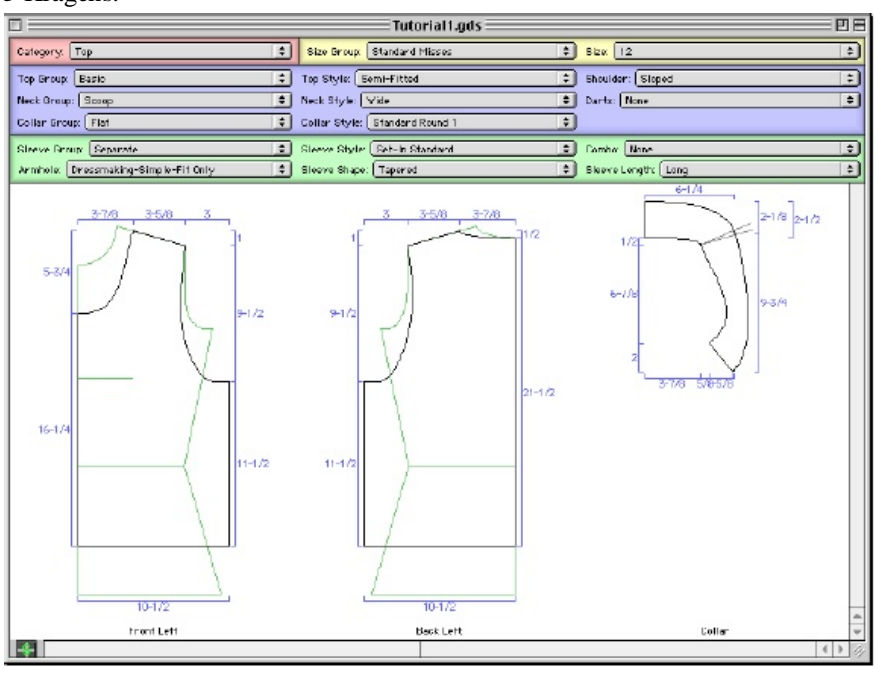

Taschen dazufügen

Wir wollen eine kleinere Tasche auf der Brust und eine größere auf dem unteren Hüftbereich des Vorderteils der Weste aufsetzen.

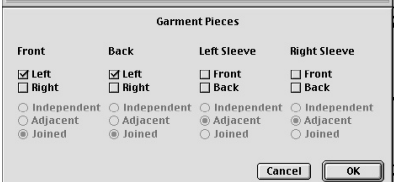

Collars: **None Joined At Back Joined At Front** 

Die anfängliche Kragenform.

والمترامي المتامين المتامين المترامين المتارين المترامين المتامين المتارين المتارين المتامين المتامين المتامين

1 Wählen sie das *Pocket/Top/Dress* (Tasche/Oberteil/Kleid/) *Chest/Front Left* (Brust/Vorderteil/Links) -Kommando aus dem *Extras*-Menü. Es erscheint eine Tasche auf ihrem Vorderteil und sie sehen zusätzliche Taschentypenmenüs unter den Menüleisten.

> Pockets: **Top/Dress Chest**

**Top/Dress Hip** 

**Bottom Hin Bottom Thigh Delete All Pockets** Separate Pattern Pieces %

Pockets **Top/Dress Chest Top/Dress Hip** 

**Ton/Dress Hem** 

**Delete All Pockets** 

Separate Pattern Pieces %/

Chest Pocket: Rounded 1

Hip Pocket F: Rounded 1

**Bottom Hip Bottom Thigh** 

**Top/Dress Hem** 

**Front Left** 

**Front Right** 

**Front Left Front Right** 

**Back Left** 

**Back Right** 

**Back Unique** 

ন

Front Unique

**Front Unique** 

2 Jetzt wählen sie das *Pocket/Top/Dress* (Tasche/Oberteil/Kleid) *Hip/Front/ Left* (Hüfte/Vorderteil/ Links)– Kommando im *Extras*-Menü.

Sie sehen jetzt beide Taschen auf dem Schnittteil und es gibt zwei zusätzliche Reihen am unteren Rand der *Top Style* Leiste. Sie sehen, dass die untere Tasche über den Saum herausragt. Das ist kein Problem, sie können sie zu ihrer neuen Position schieben.

3 Lassen sie uns zuerst mit den verschiedenen äußeren Taschentypen experimentieren. Entdecken sie die vielen Taschenstile durch Aussuchen der verschiedenen Ausführungen im *Pocket Style* (Taschenstile)-Menü. Wir sind beim *Rounded I* (Abgerundet I)-Stil verblieben,

weil dieser zur Form des ovalen Ausschnittes passt.

4 Schieben sie jetzt die Hüfttasche höher. Klicken sie deshalb in das Innere der Tasche, um

alle Linien auszuwählen, Chest Pocket Group: Outer dann gehen sie mit ihrem Hip Pocket Group F: Outer Mauszeiger auf eine der

Linien, klicken und halten sie die Linie und dann bewegen sie die Tasche. Platzieren sie die Tasche, wo es ihnen gefällt.

5 Wenn sie möchten, können sie die Größe der Tasche ändern, indem sie auf einzelne Linien klicken und diese bewegen. Wenn die Taschen angezeigt werden, dann funktioniert die Symmetriefunktion zwischen linker und rechter Tasche des Kleidungsstückes. Doch wenn die Tasche getrennt vom Schnittteil angezeigt wird, dann wirkt die Symmetrie zwischen linker und rechter Seite der Tasche. Um die Taschengröße zu ändern, wollen sie wahrscheinlich die Taschen extra anzeigen lassen. Wählen sie dazu die Funktion *Separate Pattern Pieces* (Separieren der Schnittteile) im *Extras*-Menü. Wenn sie die Größe verändern, werden die Taschen auf dem Schnittteil mitgehen. Sie können die Absonderung der separaten Teile wieder abschalten, indem sie den Menüpunkt *Separate Pattern Pieces* nochmals anwählen.

Wenn sie möchten, können sie zu diesem Zeitpunkt einen Ausdruck des Schnittmusters in ¼ Größe machen, die Teile ausschneiden und schauen, wie sie zusammenpassen. Beachten sie besonders, wie der Kragen aussieht, wenn er am Kleidungsstück anliegt. Die Zeichnung rechts zeigt ihnen, wie der Kragen zu den Taschen passt.

# Die Taschenteile getrennt anzeigen

Um die Taschen als separate Schnittteile auszudrucken, (und um zu vermeiden, dass sie die Taschen vom Schnittmuster abpausen müssen), ist

es nötig, die Teile zu trennen. Das tun sie durch Auswahl von *Separate Pattern Pieces* im *Extras*- Menü. Ein Abbild der Taschen ist immer noch auf dem Vorderteil zu sehen. Das ist deshalb, damit sie beim Zuschneiden die Position der Taschen anzeichnen können.

Unser Schnittmuster ist jetzt fertig. Es ist Zeit, die abschließenden Schritte zu tun. Das wird variieren, abhängig davon, ob sie nähen oder stricken wollen. Wählen sie ihre Alternative und folgen sie den Schritten unten.

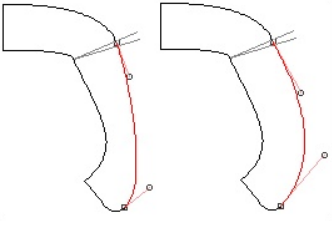

Auswählen der niedrigeren Tasche, damit sie sie neu positionieren können. Die neue Position ist unten gezeigt.

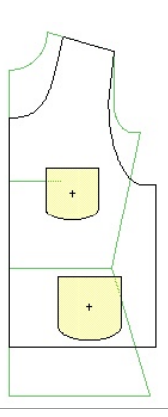

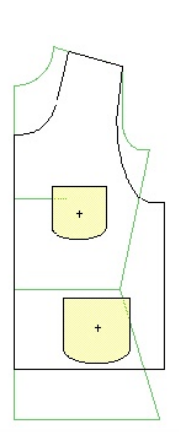

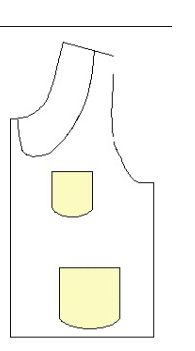

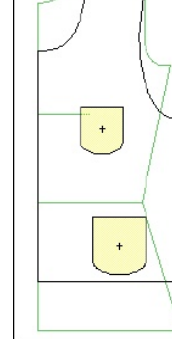

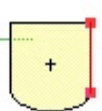

Eine Linie auswählen, um sie zu bewegen und die Größe der Tasche zu ändern.

Wiederholen sie für beide Seiten und oben.

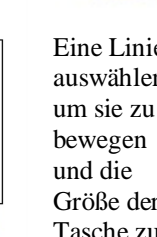

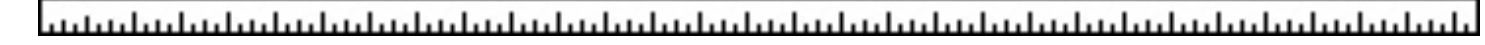

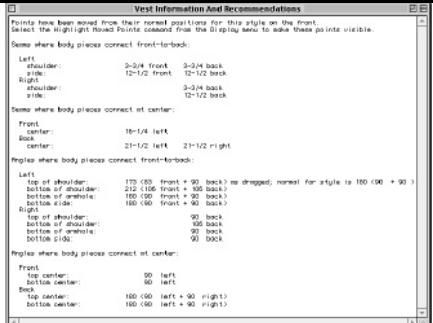

# Sich vergewissern, dass Front/Back (Vorne/Hinten)-Symmetrie aus ist.

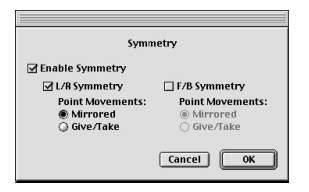

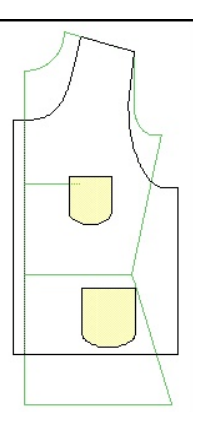

- 1. Wählen sie die vordere Kante der vorderen Mitte durch Anklicken.
- 2. Wählen sie Additions/Add Extension (Additionen/ Verlängerung, Verbreiterung, Übertritt zugeben) und vergeben sie Namen für den Übertritt und die Breite. Klicken sie OK.
- 3. Die Verbreiterung erscheint

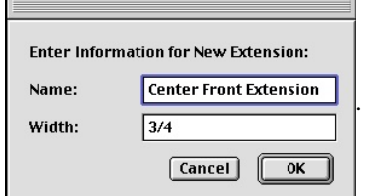

# Überprüfung des Schnittmusters

Nehmen sie sich an diesem Punkt die Zeit, um sich zu vergewissern, dass alle Nahtlinien, die zusammen genäht werden, die gleiche Länge haben. Ihr Gebrauch der Symmetriefunktion als sie Teile veränderten, stellt das sicher, trotzdem ist das schnelle Überprüfen eine gute Idee. Es gibt zwei Möglichkeiten, wie sie das Schnittmuster überprüfen können.

- 1. Benutzen sie die Schnellmessmethode, wobei sie die Symmetrie ausschalten und dann fortlaufend die verschiedenen Linien anklicken und somit ihre Maße in der Infoleiste ersehen können.
- 2. Benutzen sie das *Information and Recommendations* (Informationen und Empfehlungen)-Fenster (Zugriff durch das *Generate* (Generieren)-Menü, oder durch Drücken des "m" auf der Tastatur), um alle Nahtlängen zu sehen.

Sie können auch die Winkel sehen, wo die Nähte aufeinander treffen. Beachten sie, dass der Schulterwinkel nicht länger rechtwinklig ist zwischen vorne und hinten. Sie werden entscheiden müssen, ob sie den hinteren Halsausschnitt anpassen wollen, oder es so lassen, wie es ist. Sollten Nähte in der Länge nicht passen, wird Designer sie warnen, indem der entsprechende Text rot erscheint. In unserem Fall gibt es kein Problem.

# Das Schnittmuster zum Nähen vorbereiten

Wenn sie Knöpfe für ihre Weste benutzen wollen, müssen sie vorne einen Übertritt an das Teil anbringen. Abhängig davon, wie sie das Kleidungsstück nähen wollen, brauchen sie auch Säume und Blenden. Als Zweck dieses Tutorials, werden wir alle diese Teile anfügen.

Zugaben, Übertritte, Säume und Blenden sind Modellteile, die im Garment Designer als "*Additions*" (Additionen) bezeichnet werden. Jedes wird in gleicher Weise an das Schnittmuster angefügt. Sie werden einen Additionsprozess anfangen, indem sie eine Nahtlinie oder Schnittmusterlinie auswählen, an welcher sie ein Zusatzteil anbringen wollen.

# Eine Verlängerung/Übertritt anfügen

Unsere Verlängerung soll nur an die vordere Mittelnaht angefügt werden. Deshalb müssen wir uns, bevor wir sie auswählen, erst versichern, dass die vorne/hinten (*Front/Back*)-Symmetrie ausgeschaltet ist. Um den Symmetriestatus zu kontrollieren:

- 1 Klicken sie im *Options-*Menü *Symmetry Options*.
- 2 Stellen sie sicher, dass die vorne/hinten *(Front/Back)-* Symmetrie nicht ausgewählt ist. Klicken sie OK.

Jetzt sind wir bereit, um die Verbreiterung anzufügen.

- 1 Wählen sie die Naht in der vorderen Mitte aus, indem sie sie anklicken. Sie sollte rot werden, um zu zeigen, dass sie ausgewählt ist.
- 2 Klicken sie im *Additions*-Menü auf *Add Extension* (Verlängerung /Übertritt) anfügen. Ein Dialogkästchen öffnet sich. Schreiben sie einen Namen für ihre Verlängerung hinein (optional) und tippen sie die gewünschte Breite ein. Da wir einen 1 Inch-Knopf nehmen wollen, werden wir einen Übertritt von ¾ Inch anfügen (der Regel folgend, dass die Übertrittbreite die halbe Knopfbreite plus ¼ inch sein soll). Klicken sie OK. Die Verbreiterung erscheint auf dem Schnittmuster.

Den Saum anfügen

# والمراميا وبالمرام والمرامي المرامي المترامي المرامي المرامين والمرامين والمرامين والمرامين والمرامين والمرامين

Da wir sowohl am Vorderteil als auch am Rückenteil einen Saum haben wollen, müssen wir die *Front/Back*-Symmetrie wieder anschalten.

- 1 Klicken sie im *Options*-Menü auf *Symmetry Options*.
- 2 Vergewissern sie sich, dass im Dialog, der sich öffnet, *Front/Back* ausgewählt ist. Klicken sie OK.
- 3 Klicken sie auf die Saumlinie jedes Teiles. Die vordere und hintere Saumlinie sollten nun ausgewählt sein.
- 4 Klicken sie im *Additions*-Menü auf *Add Hem* (Saum anfügen). Es öffnet sich ein Dialog- Fenster.
- 5 Schreiben sie einen Saumnamen hinein, wenn sie möchten (um die Ordnung zu wahren), und geben sie die gewünschte Breite ein. Wir werden 2-1/2 inches (die voreingestellte Saumbreite) benutzen. Klicken sie OK, um den Dialog zu schließen. Der Saum erscheint im Schnittmuster.

An diesem Punkt sollten sie entscheiden, ob sie das Modell nähen oder stricken wollen, weil die nächsten Schritte abhängig von ihrer Wahl unterschiedlich sein werden. Wenn sie ein Kleidungsstück stricken möchten, wollen sie vielleicht Bündchen dran machen und dafür eine Maschenprobe eingeben, um eine Strickanleitung zu erhalten. Jede dieser Möglichkeiten wird weiter unten beschrieben werden.

Ein Papierschnittmuster für das Nähen entwickeln.

Falls sie ihr Kleidungsstück nähen wollen, müssen sie Belege und Nahtzugaben dazu fügen.

### Belege zufügen

Sie wollen Belege an Vorder-und Rückenteil, deshalb lassen sie die vorne/hinten-Symmetrie an.

- 1 Wählen sie die vordere und hintere Halslinie durch Anklicken jedes der Teile an. Beide sollten aufleuchten.
- 2 Klicken sie im *Additions*-Menü auf *Add Facing* (Beleg anfügen). Es öffnet sich ein Dialogfenster.
- 3 Geben sie ihren Namen für den Beleg ein, und tippen sie die gewünschte Breite ein. Wir werden 2 Inches benutzen. Klicken sie OK, um den Dialog zu schließen. Der Beleg erscheint am Schnitt.

Wenn sie Taschenbelege möchten, wäre es am besten, die *Extension*-Option zu gebrauchen. Oder, wenn sie möchten, können sie die Tasche mit einem Futterstoff füttern. In diesem Fall ist kein Beleg nötig. Das ist der Weg, wie wir es hier machen.

# Die Nahtzugabe erstellen.

Wir sind nun bereit für den letzten Schritt, das Anfügen der Nahtzugabe. In diesem Fall wollen wir 1/2 inch Nahtzugabe um das ganze Kleidungsstück herum (außer natürlich am Saum).

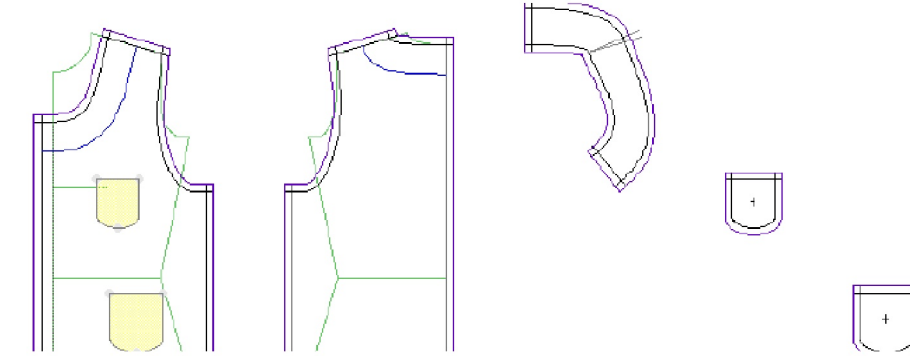

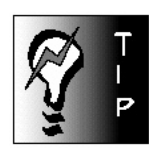

Warum den "Additions"- Namen geben?

Der Vorteil davon, "Additions"-Teilen Namen zu geben, liegt darin, dass sie später die Breiten dieser Teile ändern können durch Benutzen des Additions/ Edit Custom Additions -Menübefehls. Die Namen erscheinen dort. Das hilft Ihnen, sich leichter zurecht zu finden.

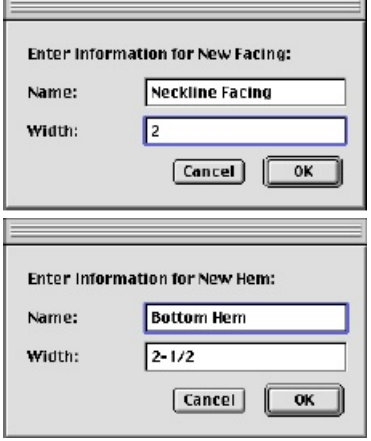

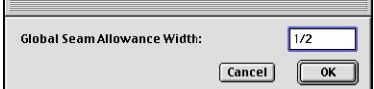

Benutzen von Global Seam Allowance (pauschale, globale Nahtzugabe).

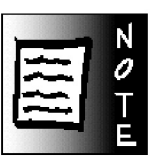

Obwohl es in dieser Anleitung nicht gezeigt wird, können sie einen Armlochbeleg konstruieren.

#### بالمباميات بالمبارية المبارية المبارية المبارية المبارية المبارية المبارية المبارية المبارية المبارية المبارية المبارية

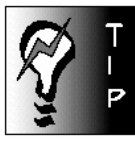

#### Bevor sie das Schnittmuster

drucken, ändern sie zu Querformat, um zu sehen, ob sie weniger Papier brauchen. Suchen sie den Modus, Quer-oder Hochformat, aus, bei dem sie Papier sparen.

Die Druckvorschau (print preview) zeigt ihnen, welches Schnittteil auf welcher Seite gedruckt wird. Experimentieren sie mit Hoch-und Querformat.

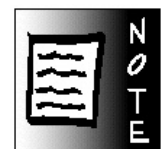

Wenn sie eine Verlängerung, Belege oder Saum dazu fügen, dann brauchen sie diese nicht fürs Stricken (obwohl sie vielleicht den Saum lassen wollen). Löschen sie nicht gebrauchte Zufügungen im Additions-Menü.

1 Klicken sie im *Additions*-Menü auf *Global Seam Allowance* (Allgemeine Nahtzugabe). 2 Benutzen sie die Voreinstellung von ½ inch. Klicken sie OK.

Beachten sie, dass die Nahtzugabe überall erscheint, außer am Saum. Dies ist, was wir wollten.

#### Das Schema und das Schnittmuster drucken

Lassen sie uns das Schema für zukünftigen Nachweis ausdrucken und das Schnittmuster zum Nähen oder zum Stricken.

Um das Schema zu drucken:

- 1 Klicken sie im *Display*-Menü *Show Dimensions* (Zeige die Maße).
- 2 Klicken sie im *File* (Ordner)-Menü auf *Print Control/ Print Setup* (Druckeinstellungen) und wählen sie Querformat.
- 3 Klicken sie im *File*-menü auf *Print* (Druck). Die Zeichnung wird gedruckt.

#### Das Schnittmuster drucken:

- 1 Klicken sie im *File*-Menü auf Druckeinstellung (*Print control/print set up)* und wählen sie Hochformat.
- 2 Wählen sie im *Display*-menü *Final Pattern* (endgültiges Schnittmuster). Sie werden die Zusammensetzpunkte im Schnitt sehen, die sie bei der Konstruktion benutzen können.
- 3 Schalten sie die Maßanzeige aus. Klicken sie im *Display-*Menü auf *Show Dimensions*, um sie abzuschalten.
- 4 Klicken sie im *Display*-Menü auf *Scale to Actual Size* (Anzeige/ Vergrößere zu richtiger größe), um das Schnittmuster in Originalgröße zu sehen.
- 5 Klicken sie im *Display*-Menü auf *Print Preview* (Druckvorschau), welche automatisch die Druckunterteilung zeigt (wie viele Seiten sie brauchen und was auf welche Seite gedruckt wird).
- 6 Drucken sie den Schnitt durch das Auswählen des Druck (*Print)*-Kommandos aus dem *File* Menü. Die Seiten werden sich auf mehrere Papierblätter aufteilen und sie müssen sie zusammen kleben.

# Das Schnittmuster fürs Stricken vorbereiten

Es sind tatsächlich nur noch zwei weitere Schritte, die sie unternehmen müssen, um das Kleidungsstück zum Stricken vorzubereiten.

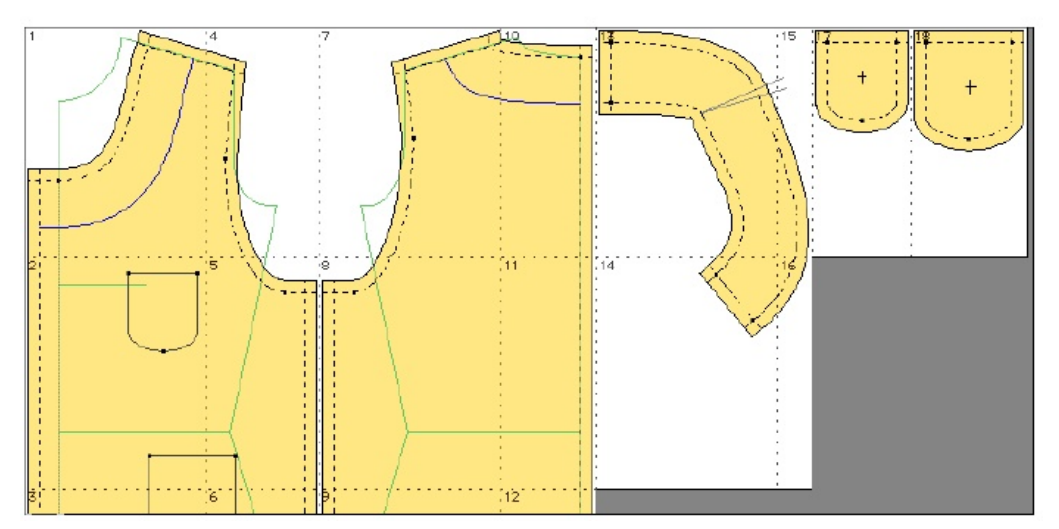

Zuerst müssen sie entscheiden, ob sie Bündchen oder Bänder am Teil haben wollen, und falls ja, die Breite festlegen.

المراميا وواموا وواموا وواروا وواروا وواروه الموارق والمواروق والموارق والموارق والموارق والموارق والموارق

Dann müssen sie das Ergebnis einer Maschenprobe eingeben, damit der **Garment Designer** weiß, wie er das Teil berechnen muss. In dieser Anleitung entscheiden wir uns dafür, keinen Kragen zu verwenden, sondern ein Halsbündchen zu konstruieren. Sie müssen den Kragen ausschalten durch Auswählen des *None* (Keiner)- Befehls im Kragenabschnitt im *Extras*-Menü.

# Bänder anfügen

Lassen sie uns annehmen, dass sie beschlossen haben, ein Hals-und Armlochbündchen anzufügen plus ein Band in der vorderen Mitte.

1 Klicken sie auf *Standard Bands* im *Additions-*Menü. Es öffnet sich ein Fenster. Tippen sie die gewünschte Breite jedes Bandes ein. In diesem Tutorial soll jedes Band 1 Inch breit sein. Klicken sie OK, wenn sie fertig sind. Die Bündchen erscheinen an ihrem Schnittteil.

# Eingeben von *Gauge/Sett/Count* (Maßstab/Einstellung/Auszählung)

Wenn sie ihr Kleidungsstück stricken, sticken oder weben wollen, ist es jetzt Zeit, zur genauen Angabe von Maßstab /Einstellung /Auszählung. Nehmen sie sich die Zeit, eine Maschenprobe zu machen mit dem selben Garn, Nadeln/Spannung, Strickmuster usw. Machen sie ein Probestück, das groß genug ist, um es gut auslesen zu können.

- 1 Klicken sie im *Options*-Menü auf *Units/Gauge/ Sett/ Count* (Einheiten/Maßstab/Auszählung). Sie werden dann mehrere Untermenüs sehen. Wählen sie das fürs Stricken zugehörige. Wir werden die *Per Inch-Option* nehmen. Ein Dialogkästchen öffnet sich.
- 2 Setzen sie die zugehörigen Maschen und Reihen ein. Wir werden die 5-1/2 Maschen und 7 Reihen /pro inch verwenden. Klicken sie OK. Sie sehen nicht, dass etwas passiert.

### Die Strickgrafik abfragen

Diesen Schritt brauchen sie nur, wenn sie die Zeichnung ihres Modells in ein Zeichenprogramm (so wie "Stitch Painter") transferieren wollen für weiteres Design. Sie brauchen die Grafik nicht, um die Strickanleitungen zu erhalten.

Die Zeichnungen für ihre Zuschnittteile erhalten:

- 1 Stellen sie sicher, dass die Schnittteile auf dem Bildschirm so dargestellt sind, wie sie sie wollen (gegebenenfalls ein komplettes Rückenteil und beide Vorderteile, wenn sie die Formbeschreibung für jedes Vorderteil extra haben wollen).
- 2 Klicken sie im *Generate*-Menü auf *Garment Pixel-Per-Stitch Graphics* (oder drücken sie "g" auf der Tastatur). Ein Grafikfenster erscheint.

Appendix B erklärt, wie man diese Grafik mittels Zwischenspeicher ins **Stitch Painter**- Programm überträgt. Beziehen sie sich darauf zu der Zeit, wenn sie daran interessiert sind, das zu tun. Appendix C erklärt, wie man die verschiedenen Teile im Grafikfenster setzt, um quer oder von oben nach unten zu stricken. Wenn sie Interesse haben, mehr darüber zu lesen, gehen sie zu diesem Abschnitt im Handbuch.

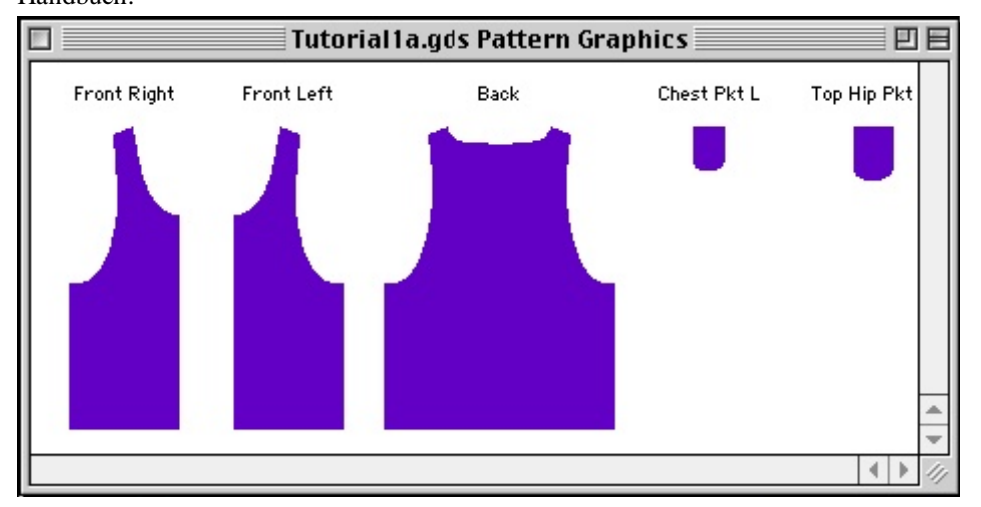

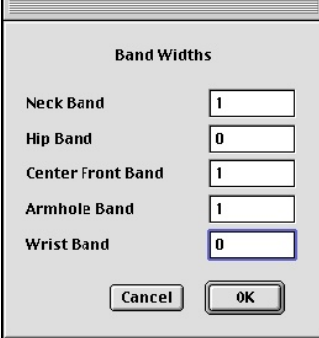

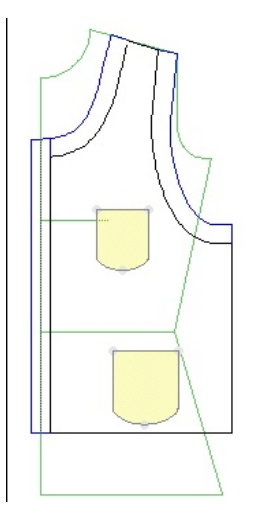

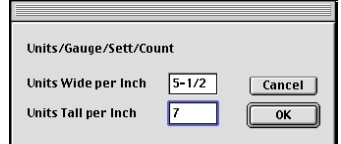

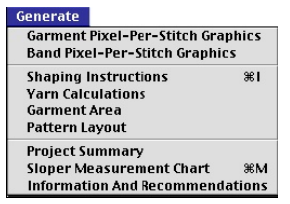

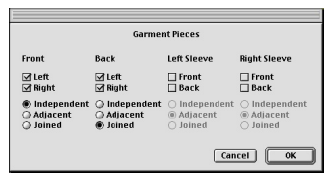

Das Grafikfenster. Beachten sie, dass die Teile um die Länge der Bündchen verkürzt wurden.

فالمنا فبالمنا فبالمناصر المتناصر المناصر المتعاصر والمتناصر المتاصل فالمناصر المناصر المتأصرات المناصر

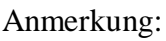

Es könnte sein, dass sie ein Upgrade von **Stitch Painter** brauchen. Wenn ihre blaue Grafik nicht so aussieht, wie unten, nehmen sie Kontakt zu Cochenille auf.

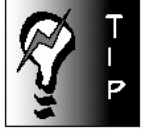

Bündchen und Teilemodellierungsanleitungen.

Wenn sie einen Bund dran machen möchten, wird die Breite dieses Bundes von der Anleitung ausgenommen, wenn die Instruktionen für die Körperteile errechnet werden. Wenn sie die Länge des Bundes eingeschlossen haben wollen (weil sie vorhaben, für eine bestimmte Länge mit kleineren Nadeln zu stricken), fügen sie einfach keinen Bund im "Band-Dialog"-Fenster zu. Stricken sie den Bund in der gewünschten Länge bevor sie die Nadeln wechseln. Beachten sie, dass die Maßvorgabe sich ein wenig ändern wird, und die Reihenvorgabe wird für den Rest des Kleidungsstückes nicht mehr ganz stimmen.

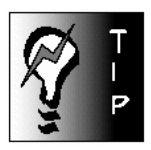

Ändern der Maßvorgabe für Bündchen. Wenn sie möchten, können sie die Maßvorgabe ändern und Extraanleitungen für die Bündchen erstellen lassen. Generieren sie die Bündchengrafik und lassen sie sich dann die Anleitung ausgeben.

Die Strickanleitung abfragen:

Garment Designer wird ihnen eine Strickanleitung ausgeben, die sie durch den Formgebungsprozess führt.

Die Strickanleitung für Schnittteile und Bündchen erhalten:

- 1 Stellen sie sicher, dass die Strickteile auf dem Bildschirm so dargestellt sind, wie sie sie wollen (gegebenenfalls ein ganzes Vorderteil, wenn es in einem Stück gestrickt werden soll).
- 2 Klicken sie im *Generate*-Menü auf *Shaping Instructions* (oder drücken sie Strg/Command + "I "auf der Tastatur).

Nach einem kurzen Moment wird ein neues Fenster mit der Strickanleitung erscheinen. Dieses Fenster wird die Anleitungen für alle Teile enthalten, OHNE Bündchen. Die Anleitung für die Bündchen werden sie am Ende der Anleitung sehen.

Wenn sie nur die Anleitung für ein Schnittteil wollen, fordern sie das *Garment Pixel-Per-Stitch Graphics*-Fenster oder das *Band Graphics-*Fenster an, klicken auf das Teil, für das sie die Anleitung möchten, und fragen sie die Anleitung an.

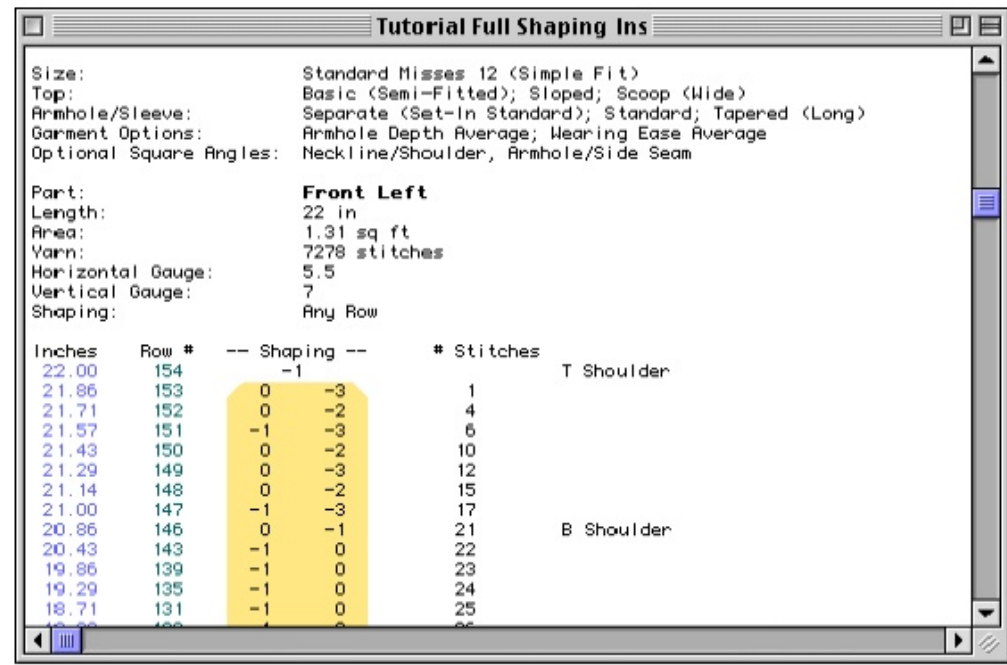

Meistens werden sie diese Vorgehensweise anwenden, wenn sie die Maßvorgaben zwischen den Teilen oder zwischen den Bündchen ändern, (anderes Garn oder Nadelstärke).

> © by Cochenille Deutsche Übersetzung: Ursula Hurth